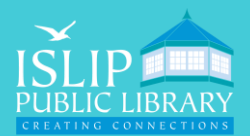

# Library eMagazines Flipster

## Kindle Fire, & Computers

### App Information:

- *Currently, the Flipster app is only supported on Android & Apple devices. eMagazines can be accessed on other devices with an internet connection.*
- *Black & White devices, such as Kindle Paperwhite, cannot access eMagazines.*

#### Access Our eMagazine Catalog:

- Connect your device to WiFi.
- Open your **web browser** (Amazon Silk, Apple Safari, Google Chrome, Microsoft Edge, Firefox, etc.)
- Go to **isliplibrary.org**, go to the **free downloads** tab, and click on **eMagazines Flipster**. On a mobile device, go to **isliplibrary.org**, tap on the **menu icon** ( $\equiv$ ), go to free **downloads,** and tap on **eMagzines Flipster**.
- You will be need **your library card number** to login.

#### Browse & Search an eMagazine:

- You can browse titles by:
	- Categories (purple box)
	- Latest Issues (green box)
	- **❖** All Magazines (red box)
- Tap on **View All** (not pictured) to the right of *Latest Issues* and *All Magaizes* to get a full list.
- You can search for titles using the search bar at the top of the screen (orange box).
- Tap on a **magazine cover** to read the magazine and access back issues. The eMagazine will open in your web browser displaying the current issue.

**Flipster**  $\mathbb{R}$  Search Search for titles Basic Search Advanced Search Search History

#### **Popular Magazines**

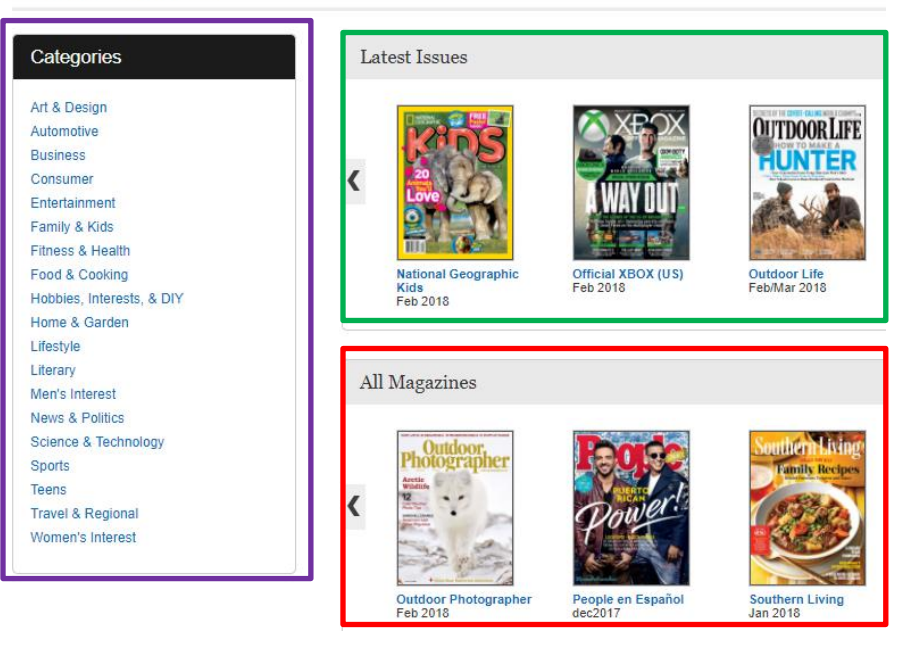

**Do you need assistance with our eMagazines? Book a librarian for a one-on-one 30 minute session.**  **71 Monell Ave, Islip, NY 11751 ● 631.581.5933 ● www.isliplibrary.org**

 $Q$  Search

Clean Eating

: E All Issues

Pages

Zoom

Print a

Settings

 $(+)$ 

靈

 $(-)$ 

C.

#### Navigating a Magazine & Accessing Back Issues:

 $\mathbf{P}$ **JBLIC LIBRARY** 

- Article titles on the magazine cover, in table of contents, and mentioned anywhere else in the magazine should be linked to that article. **Tapping an article title** should bring you directly to that article.
- The panel on the right side contains a few buttons to help you view the issue. The large **forward and backward arrows** (orange circle) will turn the magazine page.
- You can quickly scroll through the pages of the magazine by tapping on the **Pages** (blue circle) button.
- The table of contents button is combined with the all issues button. Tap on **All Issues** (purple circle) to view the magazine contents and back issues.

A menu will appear displaying **back issues** (red box) and this **issues table of** 

**contents** (green box). Tap a **back issue** and then the **view button** above the table of contents to open it or tap on any **article** in the table of contents to jump to that article.

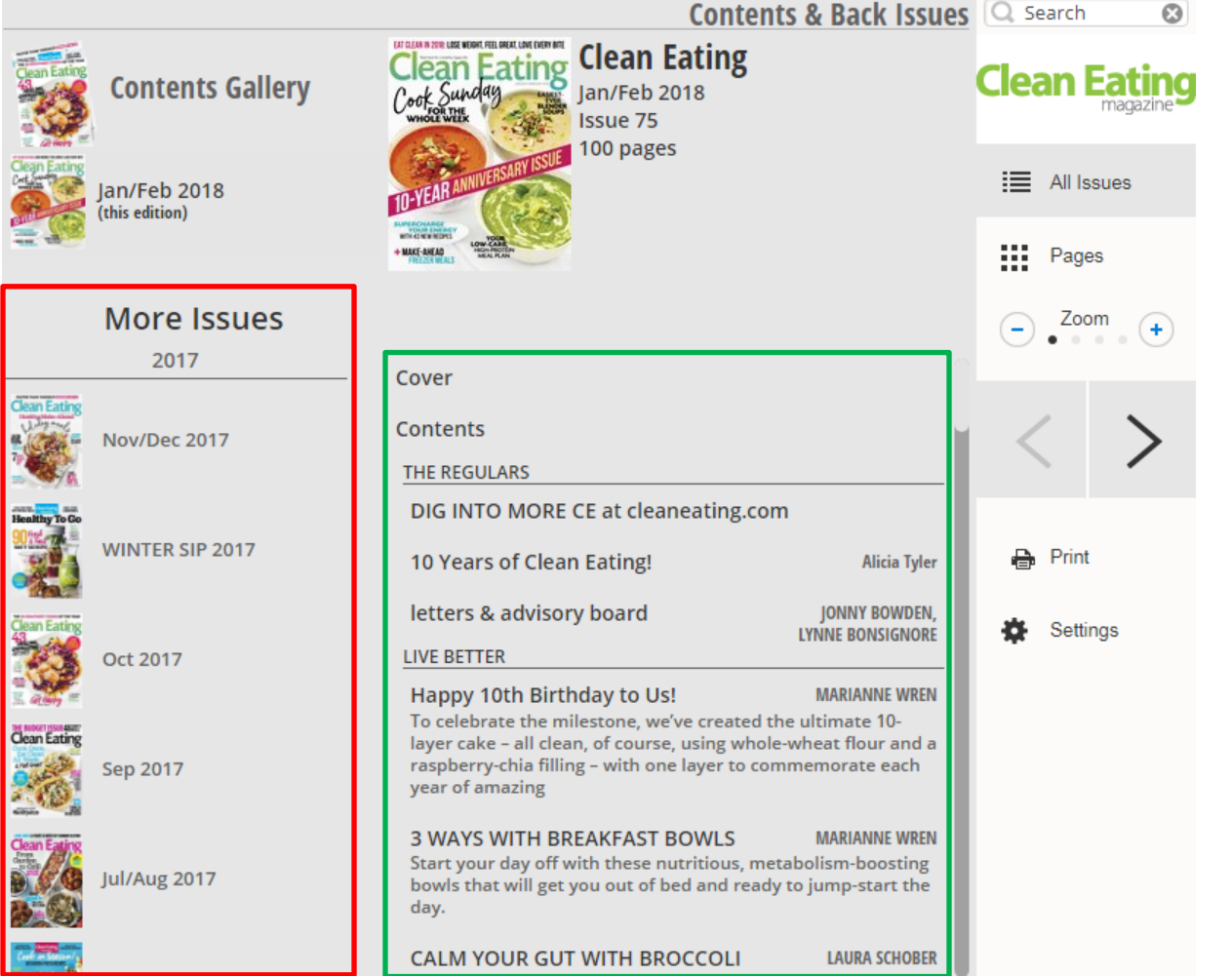

**Do you need assistance with our eMagazines? Book a librarian for a one-on-one 30 minute session.**